**วธิกี ารเชอื่ มตอ่ และใชง้านโปรเจคเตอรผ์ า่ น Epson iProjection ส าหรบั Android**

**หมายเหตุ:** 

**\*ให้ท าการติดต ั้ง Epson iProjection กอ่ นการใชง้าน ส าหรบัโปรแกรม Epson iProjection สามารถดาวน์โหลดได้ที่Play Store**

**\*กอ่ นทจี่ ะใชง้านฟงักช์ น่ันี้ทเี่ ครอื่ งโปรเจคเตอรจ์ ะตอ้ งมกี ารตดิตงั้ Wireless Lan Unit กอ่ น ซงึ่ บางรุน่ จะต้องซอื้ เป็น Option เสริม สามารถหาซอื้ ไดต้ ามรา้นตวัแทนจ าหนา่ ยโปรเจคเตอร์ของเอปสนั**

**\*โปรเจคเตอร์ต้องมีการต ั้งค่า Network เรียบร้อยแล้ว**

### **1.เลือก Setting**

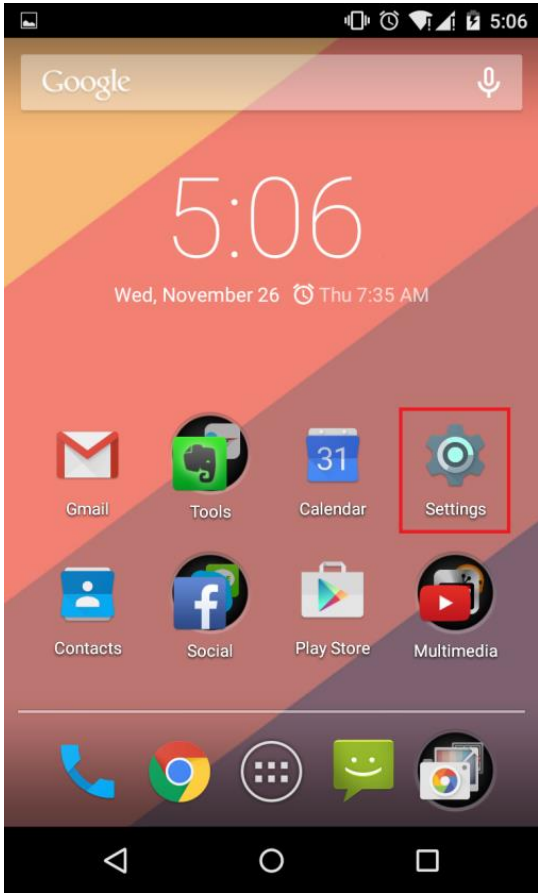

### **2.เลือก Wi-Fi เลือกเป็ น On จากนนั้ เลอืกเชอื่ มตอ่ SSID ของเครอื่ งโปรเจคเตอรใ์นทนี่ คี้ อื EB9D68D4**

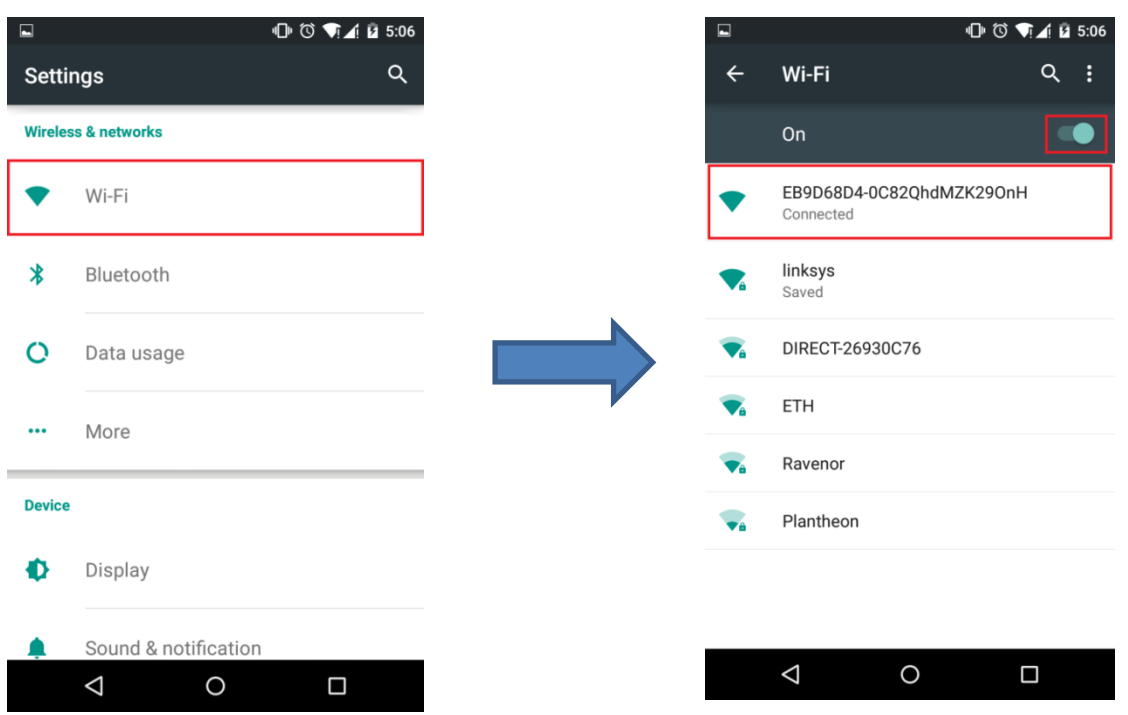

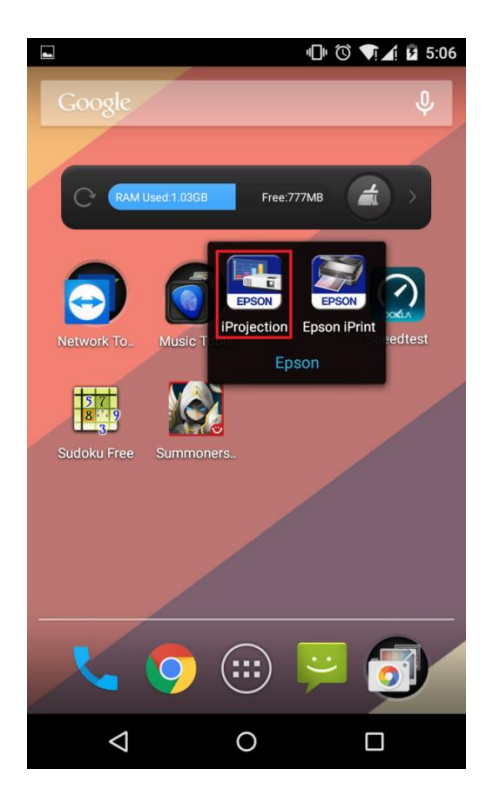

# **3.เปิดโปรแกรม Epson iProjection 4.หลงัจากเชอื่ มตอ่ SSID ในข้อ 2. แล้วให้เลือก Projector**

**จงึจะมลีสิตช์ อื่ Projector ขนึ้ มาในขอ้ 5.**

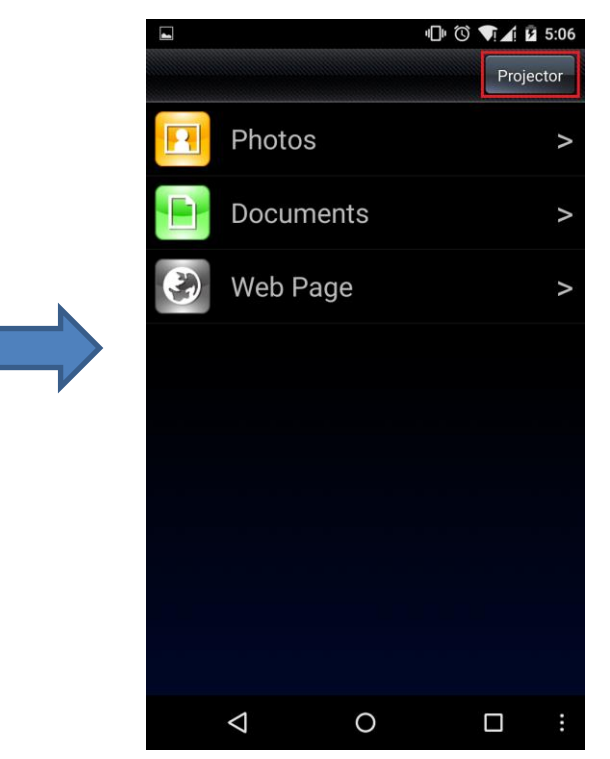

## **5.เลอืกชอื่ โปรเจคเตอร์ในทนี่ คี้ อื EB9D68D4 6.จะขนึ้ Connect to the projector ให้เลือก OK**

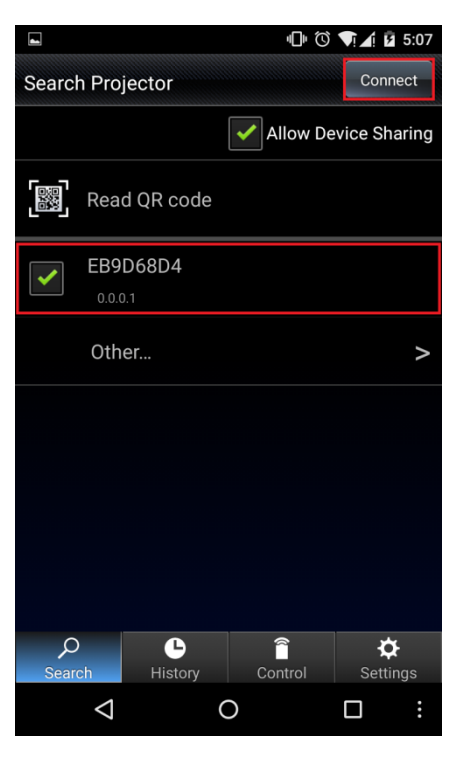

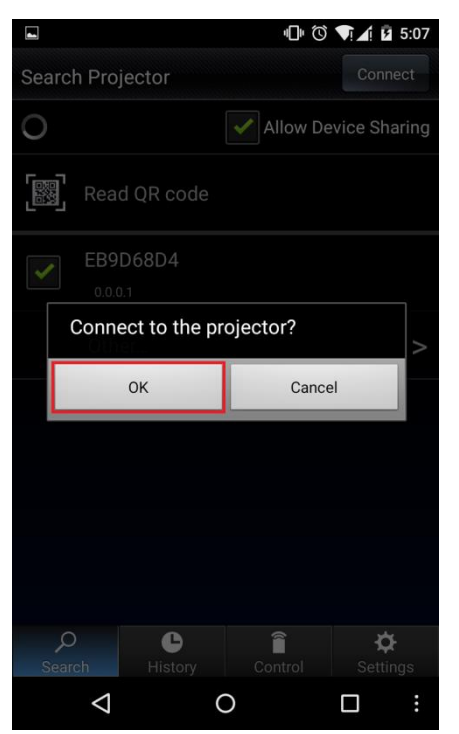

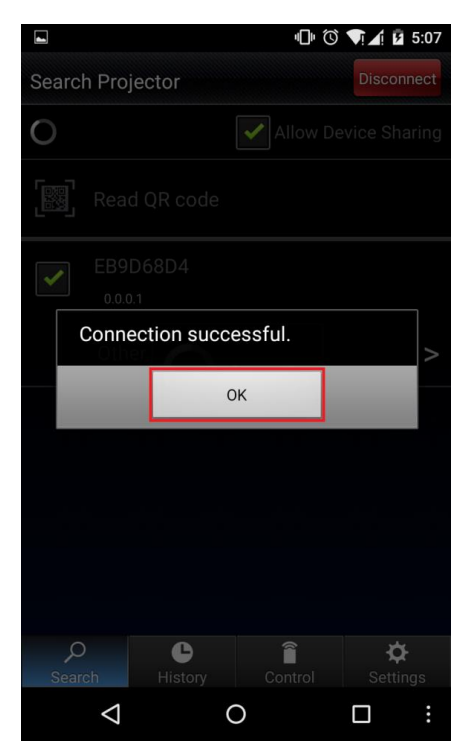

# **7.คลิก OK 8.กดปุ่ ม Back เพื่อกลับไปยังเมนูหลัก**

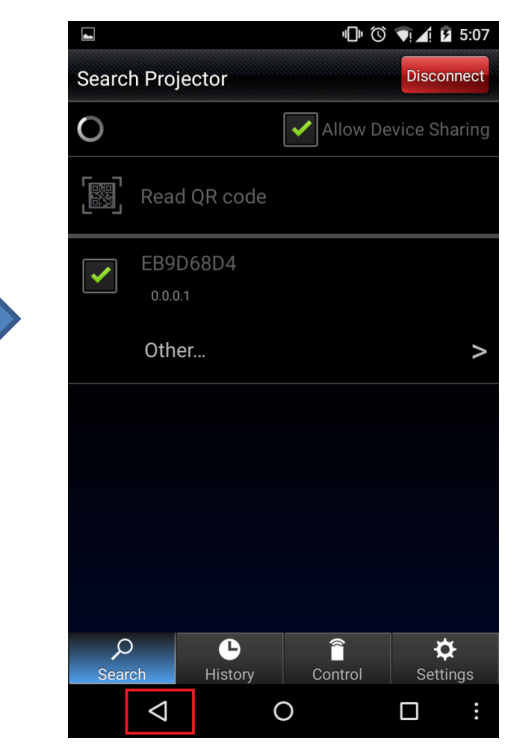

**9.จะปรากฏฟงักช์ น่ัการใชง้านตา่ งๆ สามารถเลือกการน าเสนองานผ่าน iProjection ได้ 3 ฟงักช์ น่ัดงัรปู \* Documents คือการเปิดไฟล์เอกสารที่บันทึกไว้ในเครื่อง และ Web Page คือการเปิดเว็บไซต์ในขณะ เชอื่ มตอ่ โปรเจคเตอรเ์พอื่ น าเสนองานไดโ้ดยตรง**

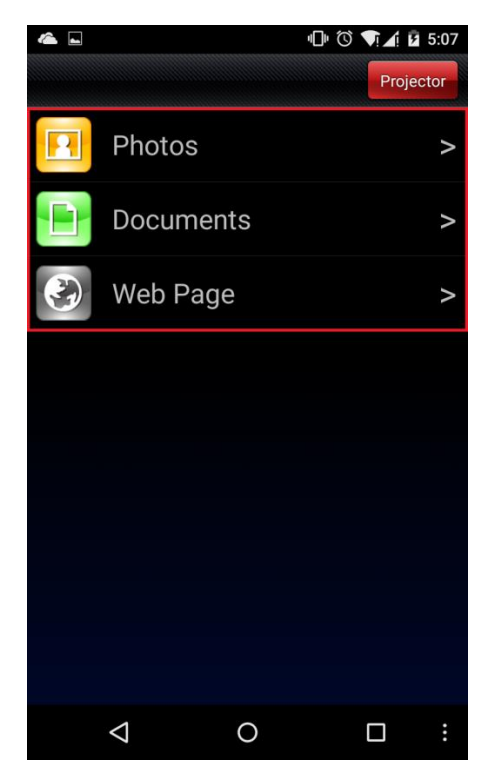

### **10.ยกตวัอยา่ งเชน่ เลอืกฟงักช์ น่ั Photos 11.เลือกรูปจากอ ัลบั้ม**

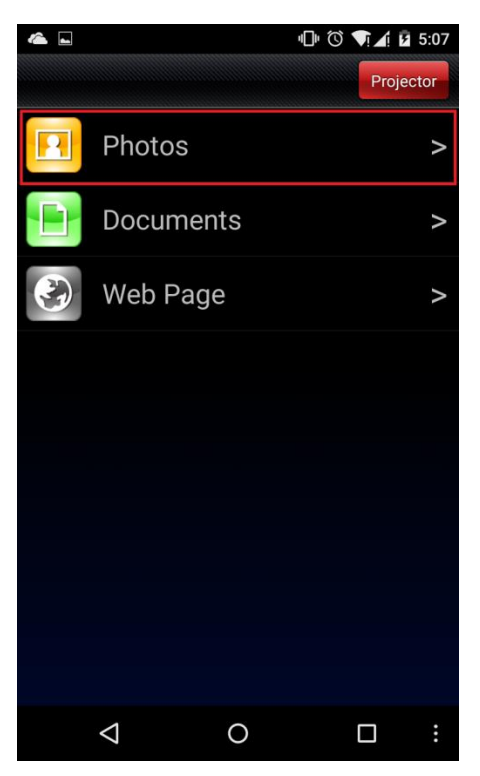

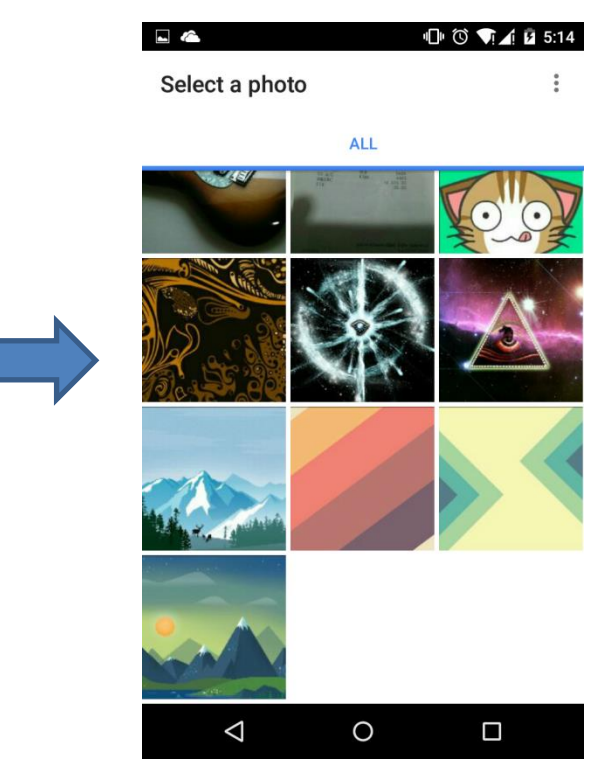

**12.จะปรากฏรปู ทเี่ ลอืกดงัรปู ซงึ่ รปู ดงักลา่ วจะฉายไปยงัจอโปรเจคเตอร์**

- หากเลือก <mark>จะสามารถทำไฮไลท์ที่รูปหรืองานที่นำเสนอได้</mark>
- **หากเลือก จะเขา้สหู่ นา้จอควบคมุ การน าเสนอ**

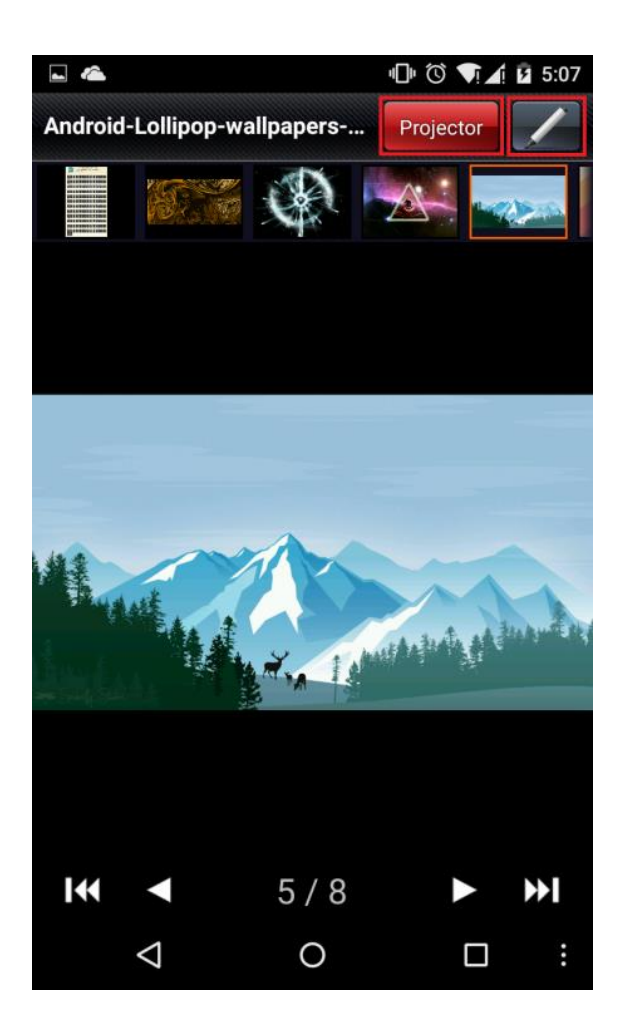

**13.หากเลือก Search จะเป็นหนา้ตา่ งส าหรบัการ 14.หากเลือก History จะเป็ นหน้าต่างแสดง เลือกโปรเจคเตอรซ์ งึ่ จะแสดงเครอื่ งหมายถกู หนา้ โปรเจคเตอร์ ทเี่ ราเคยเชอื่ มตอ่ เครื่องโปรเจคเตอรท์ เี่ ชอื่ มตอ่ อยู่**

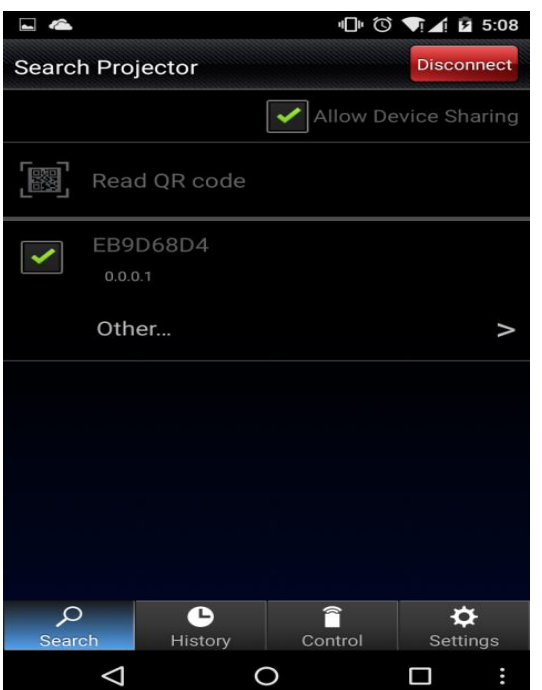

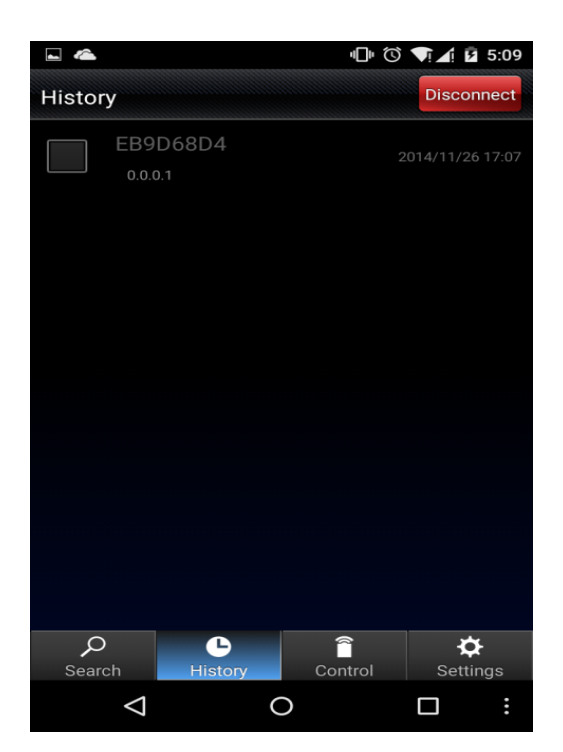

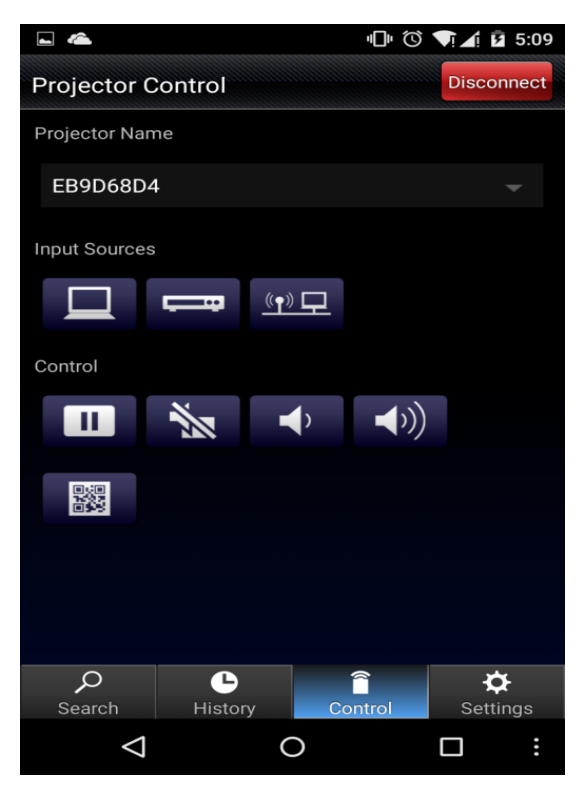

**15.หากเลือก Control จะเป็นหนา้ตา่ งทใี่ ชใ้นการ 16.หากเลือก Settings จะเป็นหนา้ตา่ งส าหรบัตงั้คา่ ควบคุมการท างานของโปรเจคเตอร์ User Name หรือ Shared Profile Name**

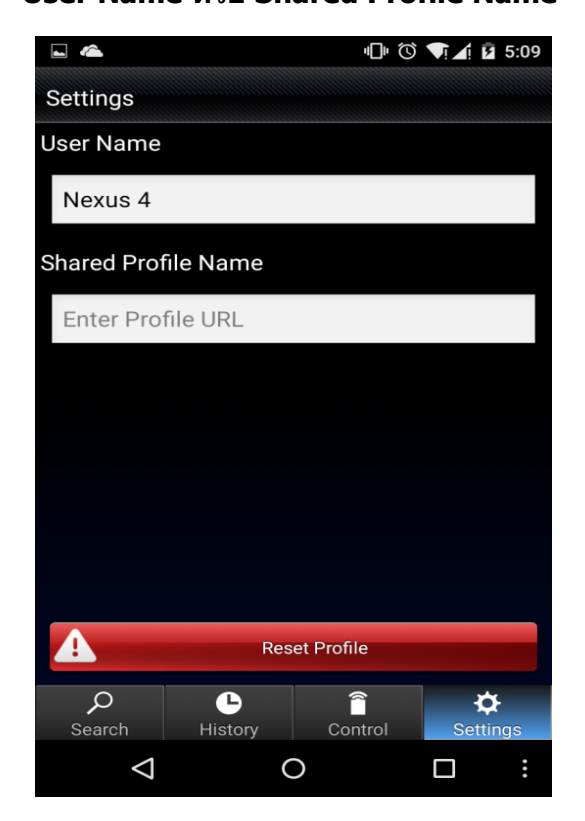